# **DOCX Import**

This guide shows how to import static content from \*.docx files.

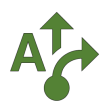

#### **1 Show Start screen**

After installation the *Start screen* will automatically display. If it gets closed, you can always open it again using the *Apps menu*.

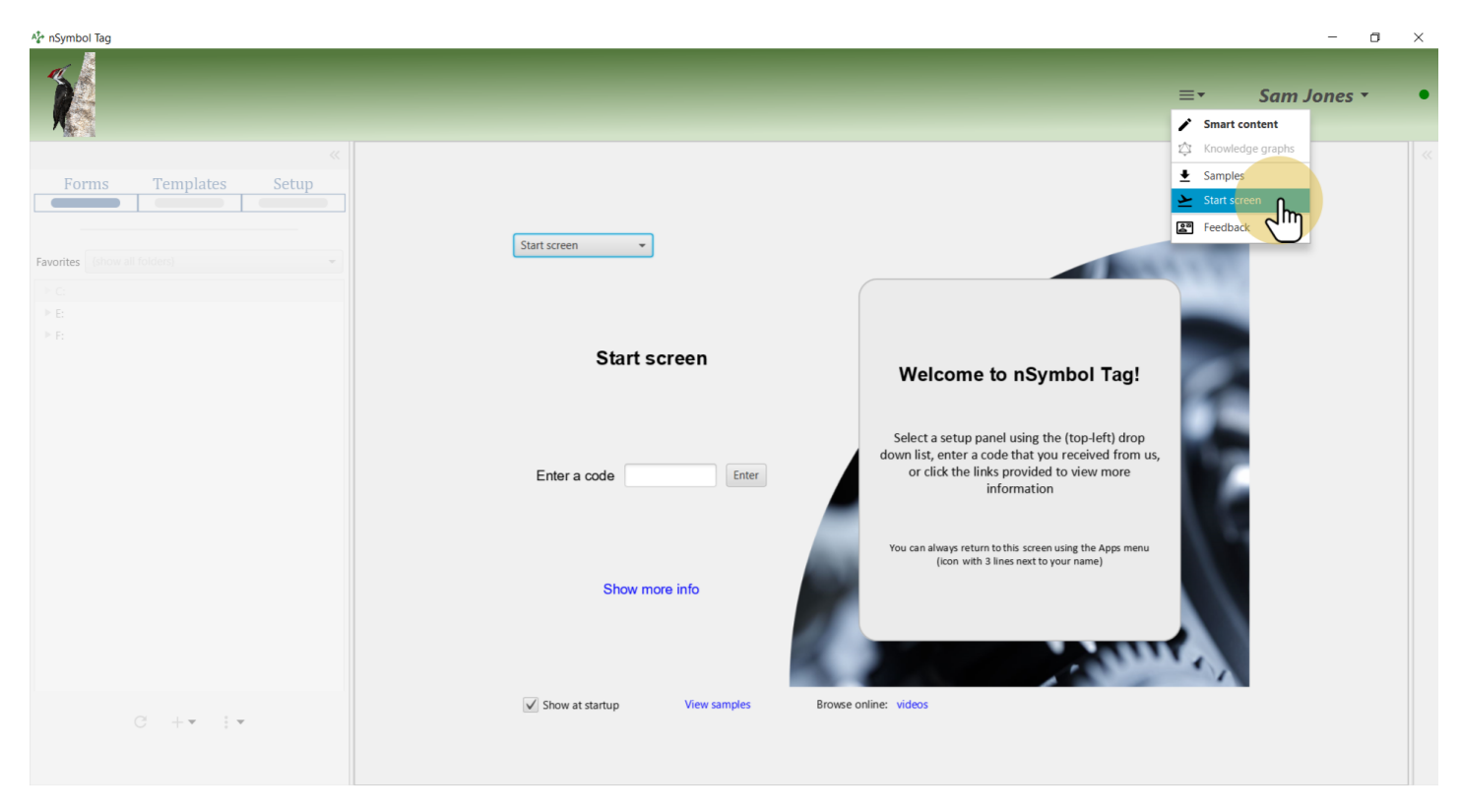

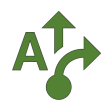

#### **2 Show Basic report setup panel**

The *Start screen* lets you open all available setup panels. For this guide, select the *Basic report setup* panel.

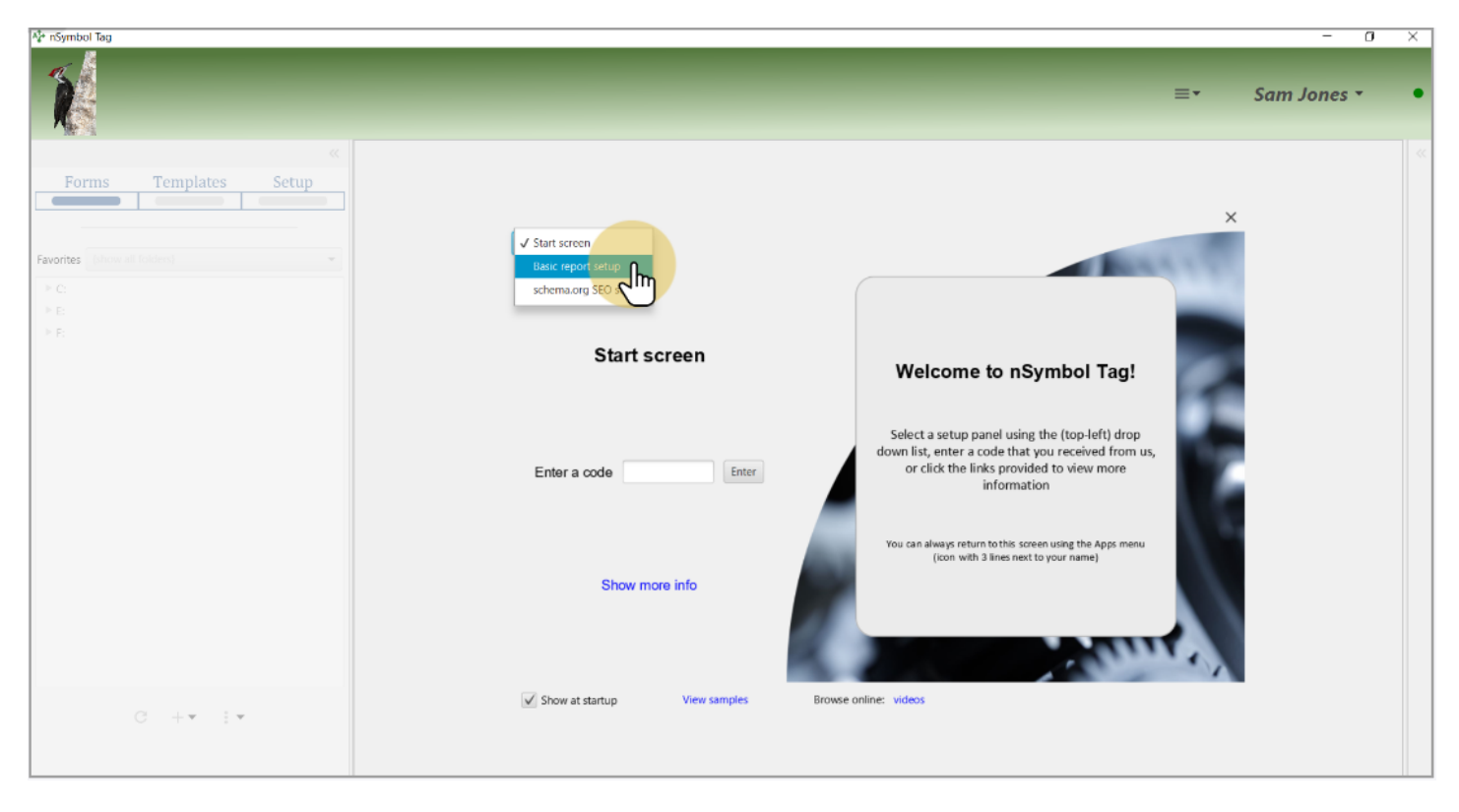

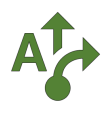

## **3 Generate a basic report**

When a report is generated other files are copied as well. This guide will use two of those files and ignore the generated report itself. The needed files could also be copied using the *Samples app*.

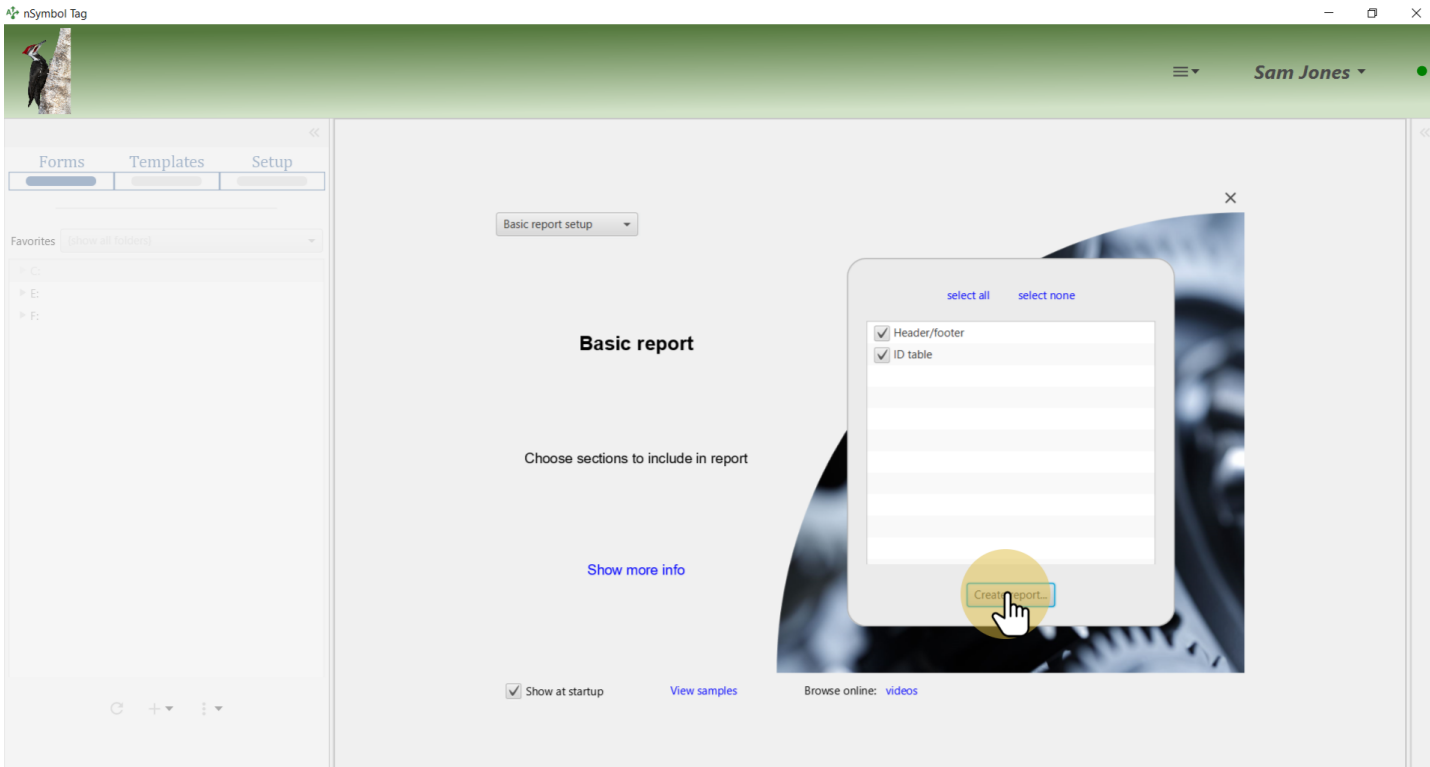

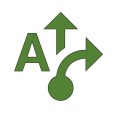

#### **4 Select a folder**

Select a folder using the standard Windows or Mac file selection dialog.

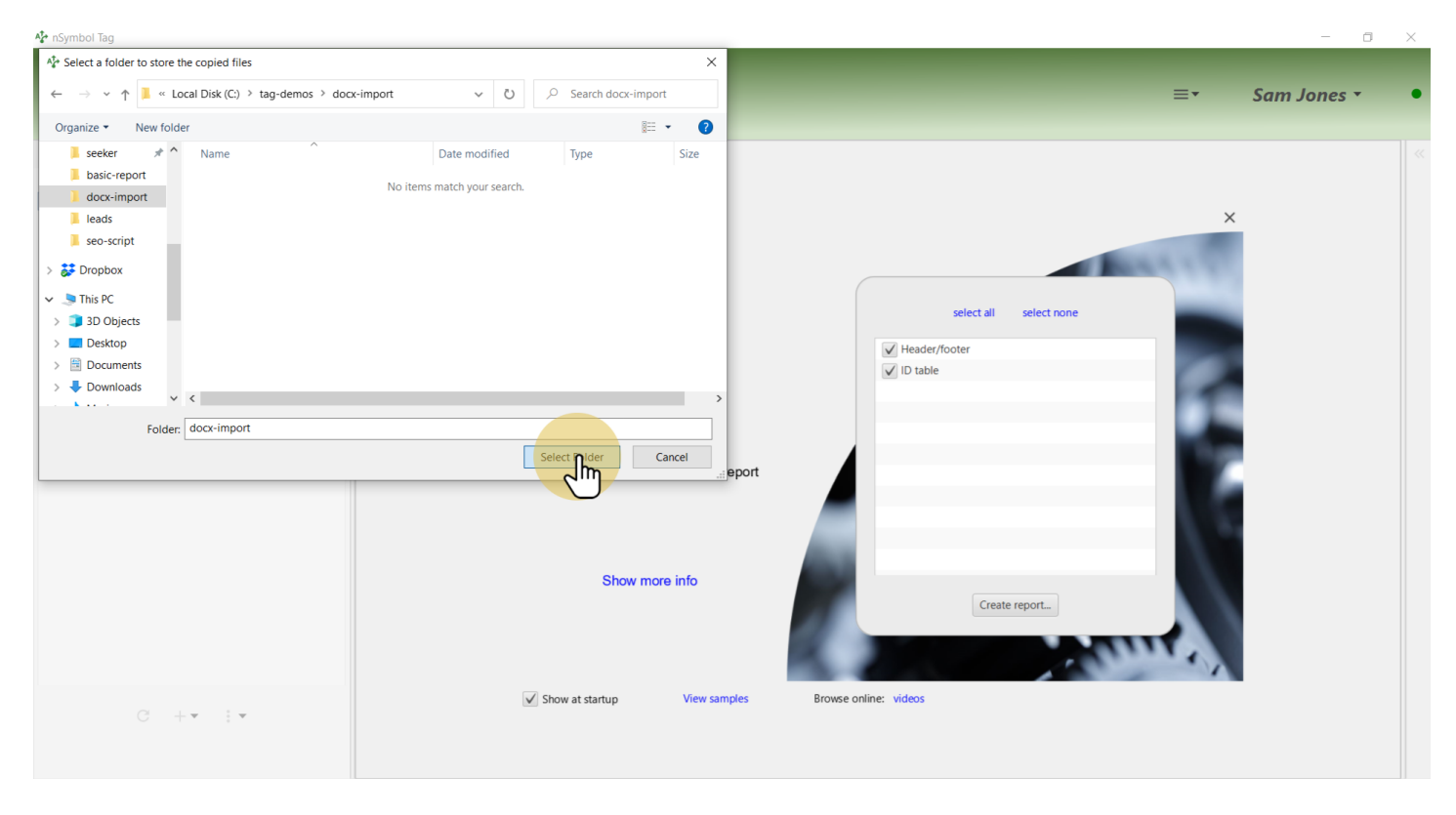

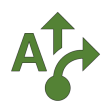

#### **5 Select a favorite folder**

When the report is created, the folder you selected is also marked as a favorite if possible. Select this folder in the *Favorites dropdown* list to reduce screen clutter.

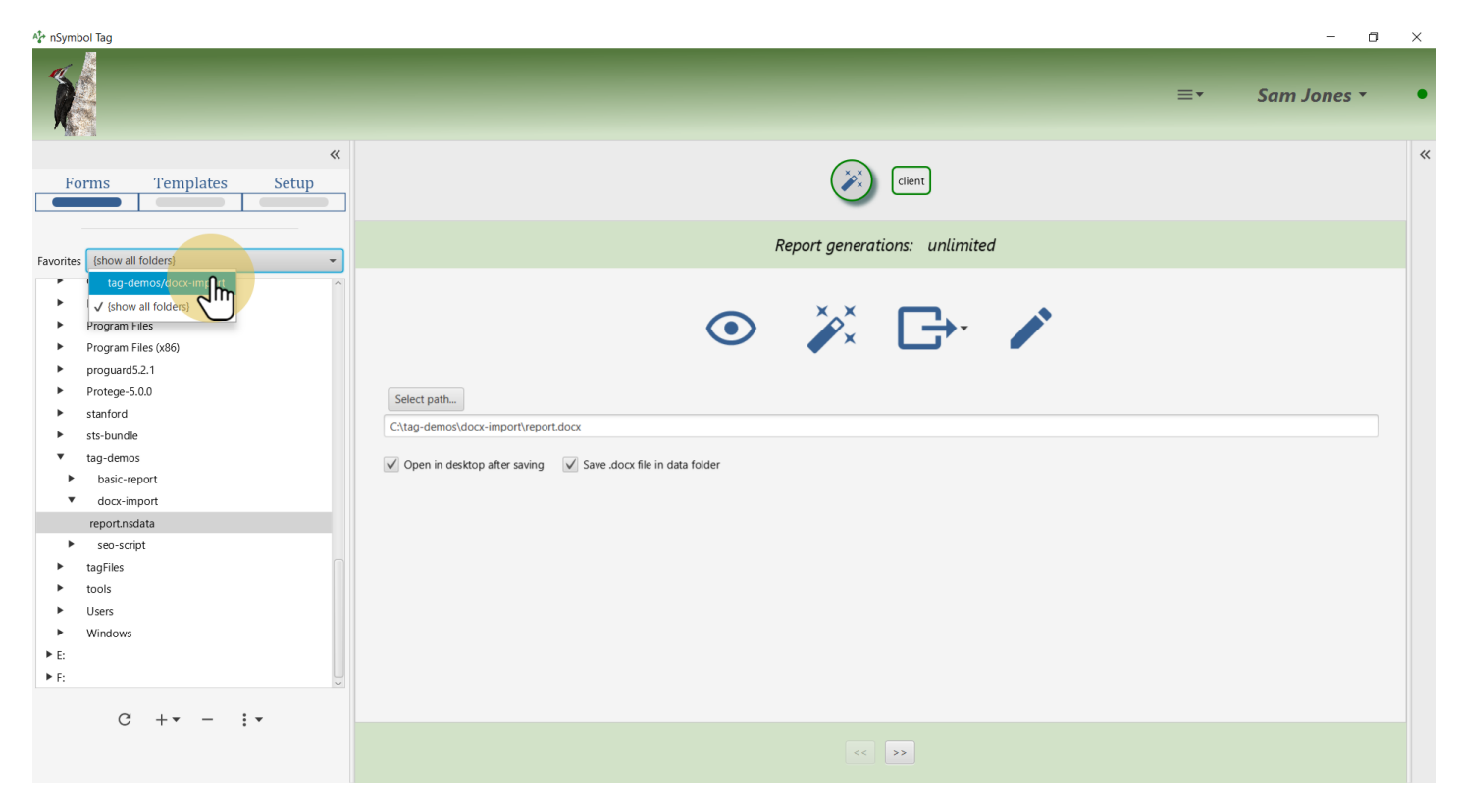

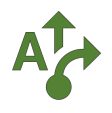

## **6 Go to Templates screen**

Go to the *Templates screen* where \*.docx files can be imported.

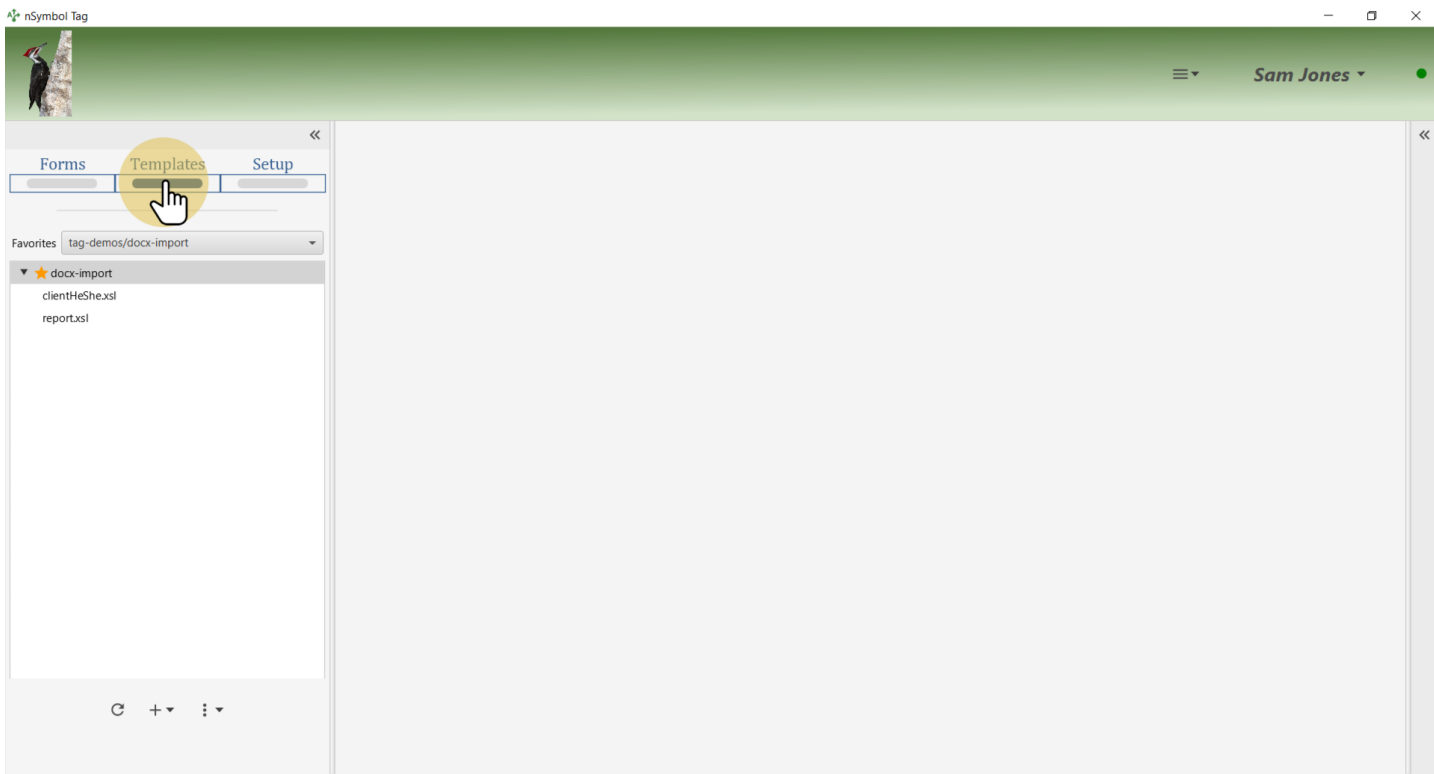

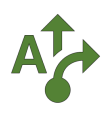

# **7 Open import wizard**

Use the *Create report from \*.docx document...* menu item to open an import wizard.

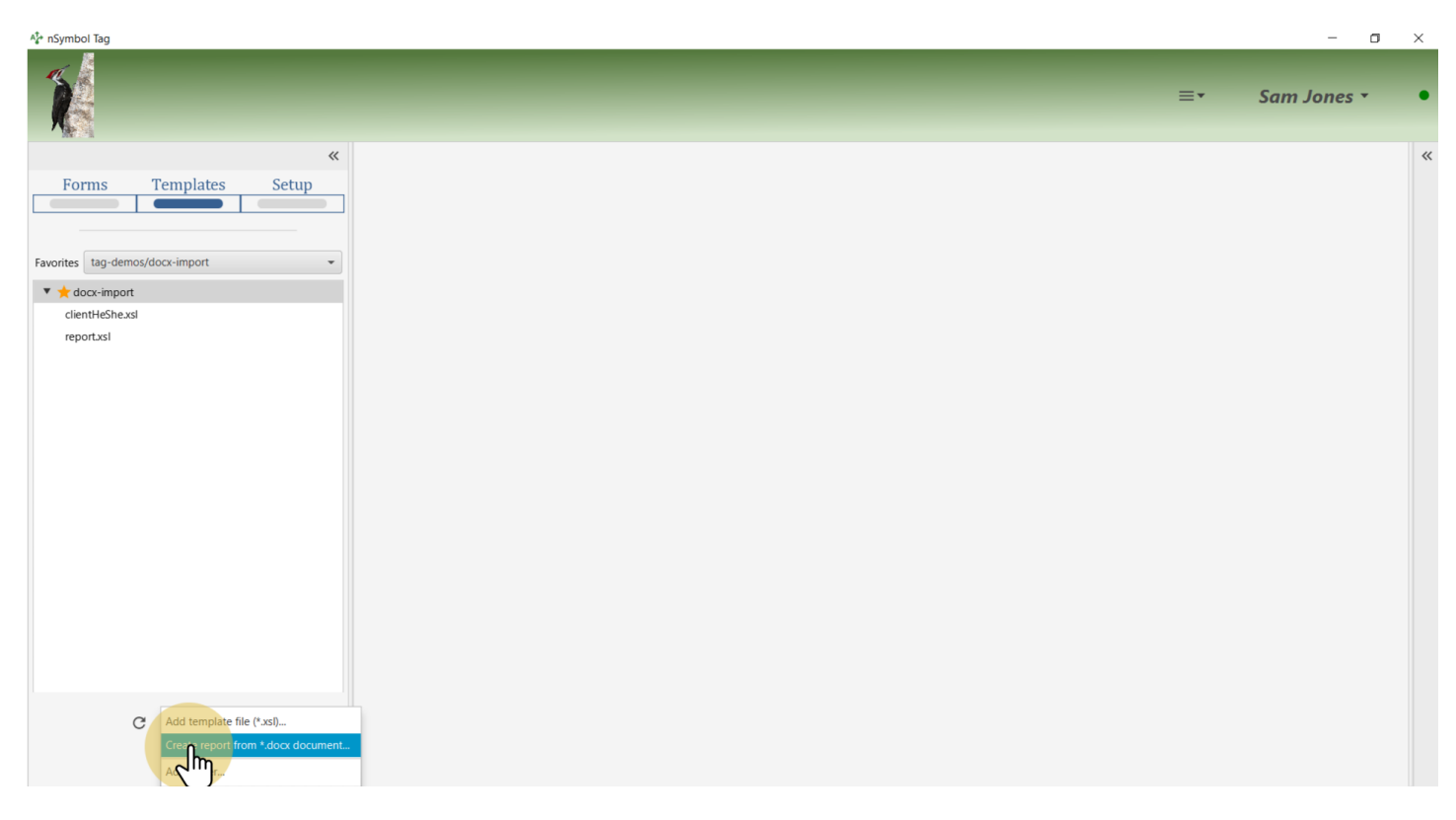

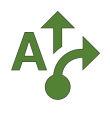

## **8 Select a file to import**

Select a \*.docx file to import using the standard Windows or Mac file selection dialog.

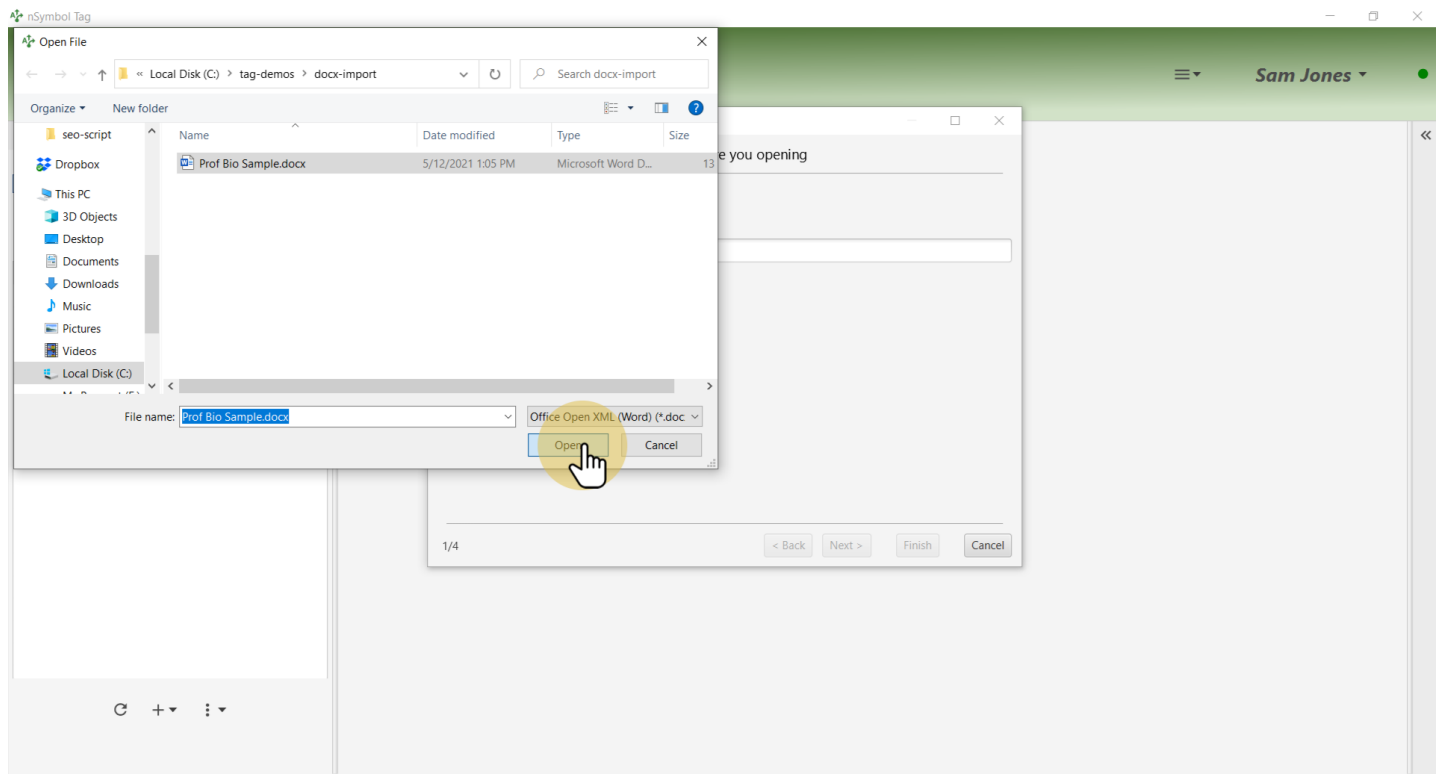

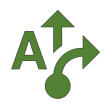

## **9 Specify a file to save imported content**

The contents of the \*.docx file will be imported into the start template of a report (template file). Here the term "Sample" was removed from the file name.

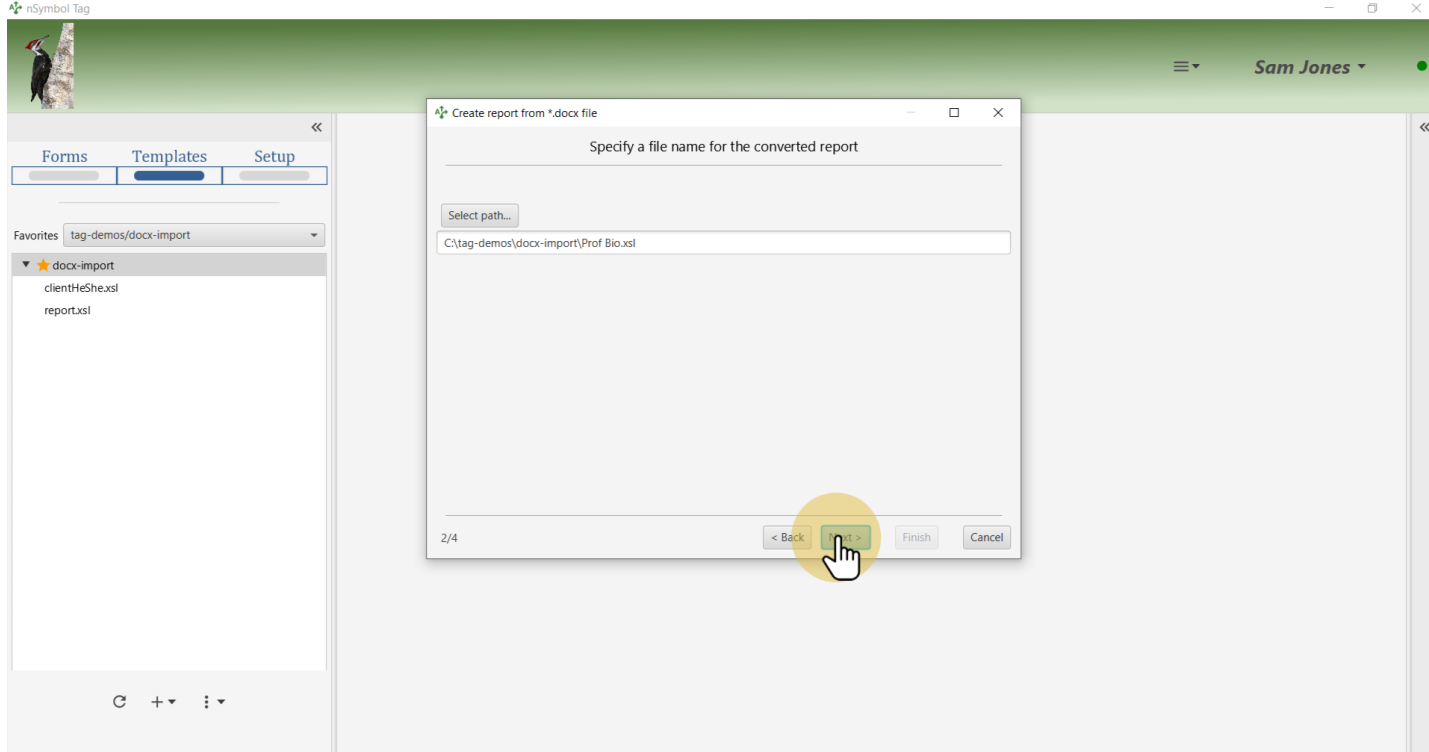

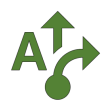

## **10 Select files to import**

This step is where the copied files mentioned earlier get used. Import clientHeShe.xsl and client.rng while ignoring report.xsl (which can be deleted).

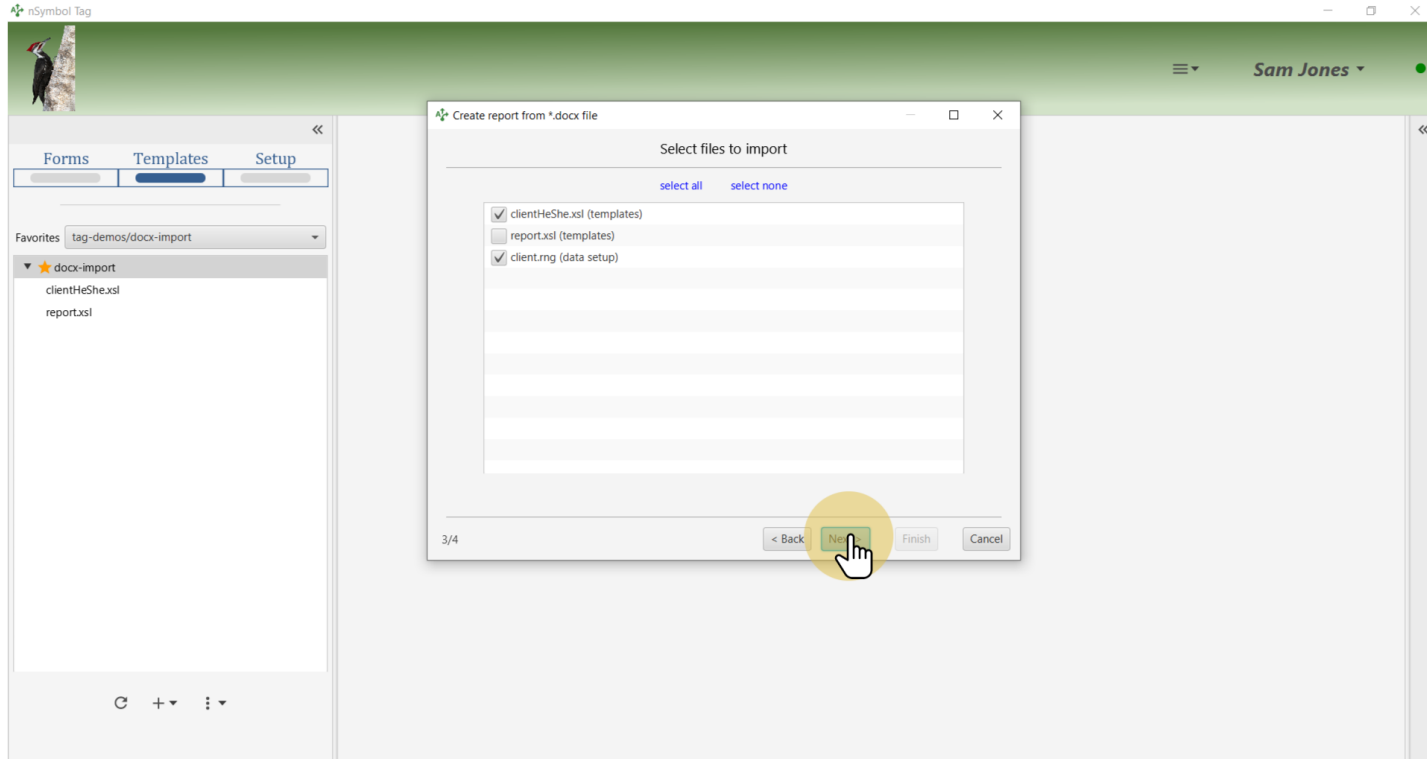

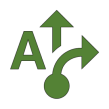

## **11 Save the report**

At this point you know that the import was successful. When the Finish button is clicked, the converted report will be saved to disk.

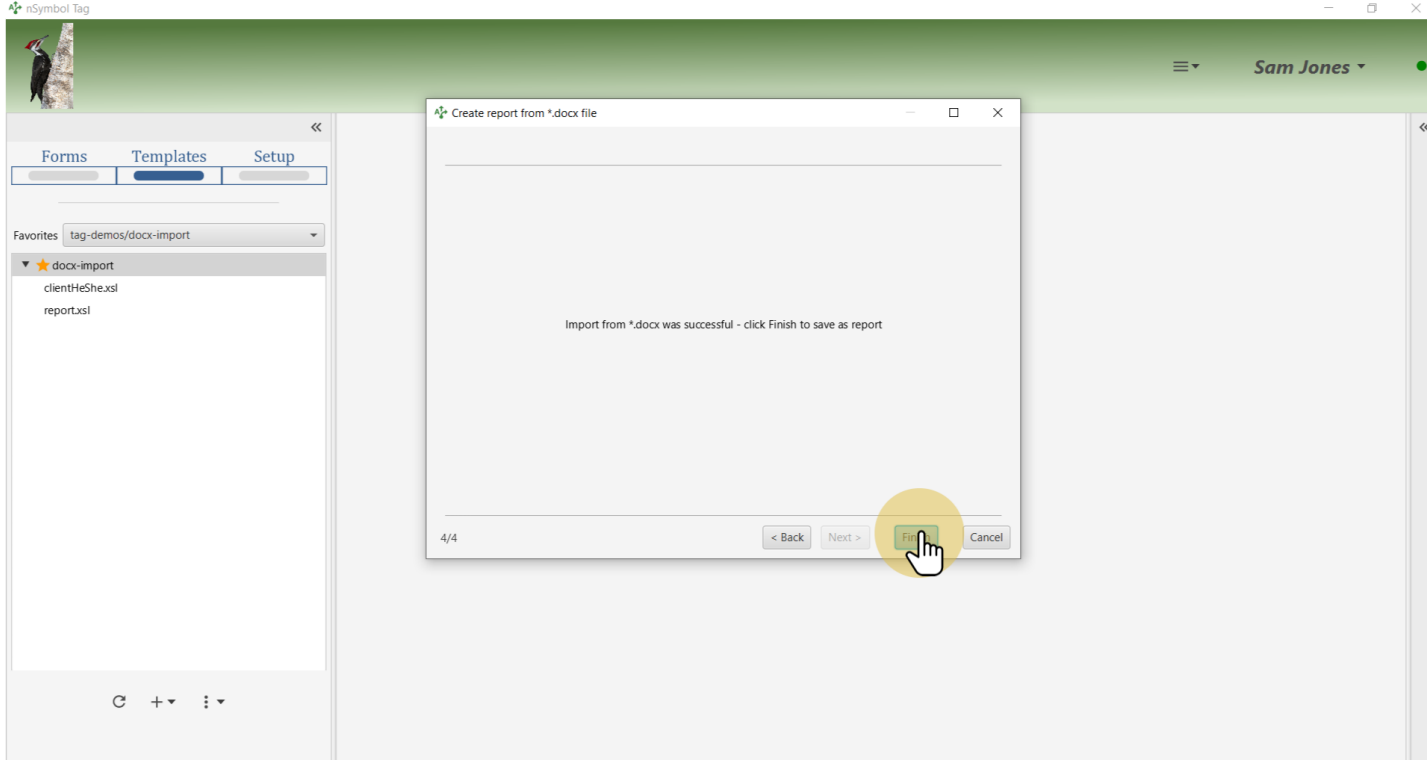

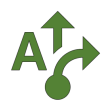

## **12 Replace name with value-of**

Select the first occurrence of "Betty". Use the *Select dynamic value...* menu item under the value-of menu to open the expression editor dialog.

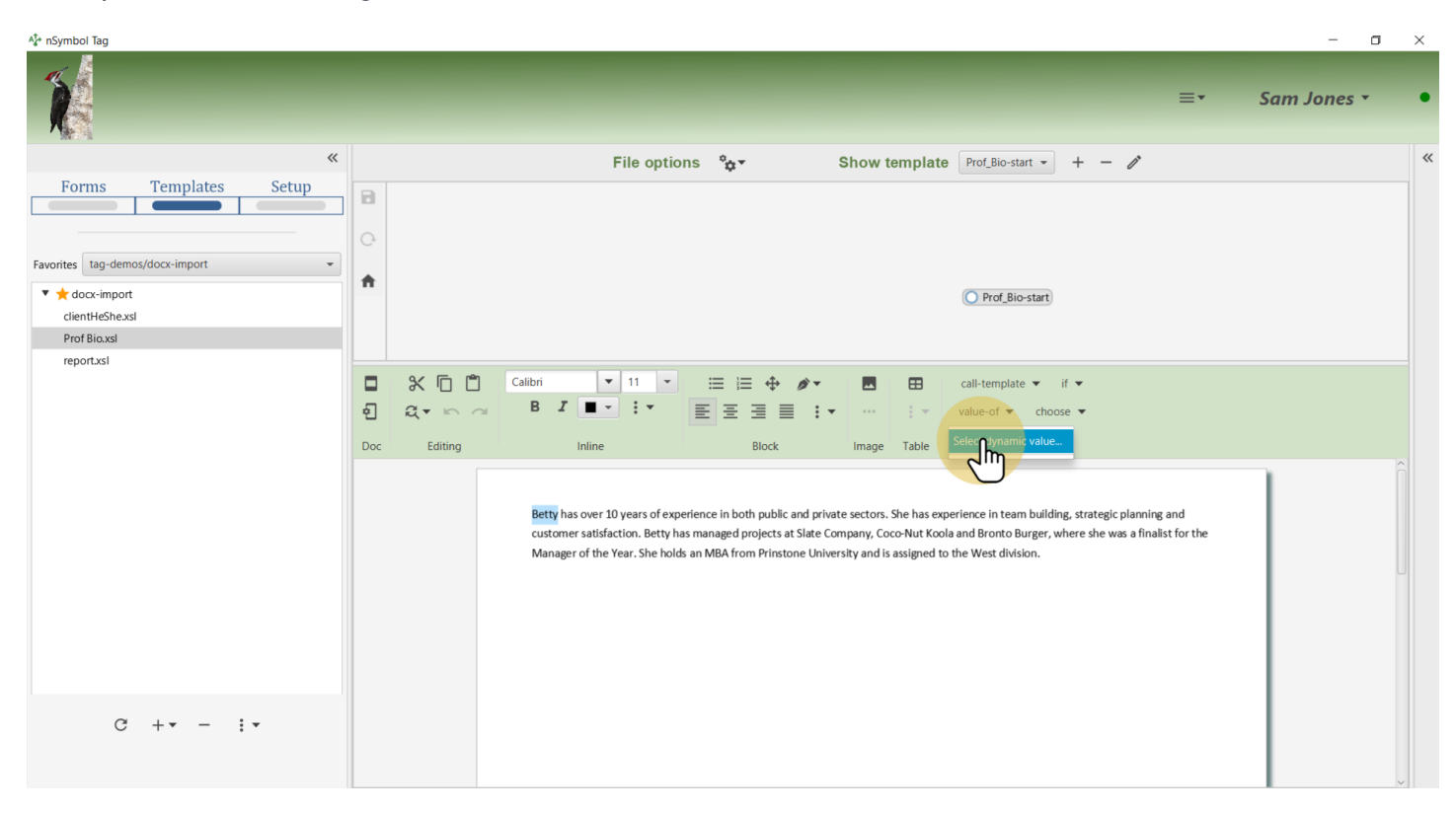

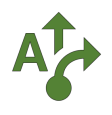

# **13 Go to Quick values panel**

Select the *Quick values panel* which lists current data fields in a tree.

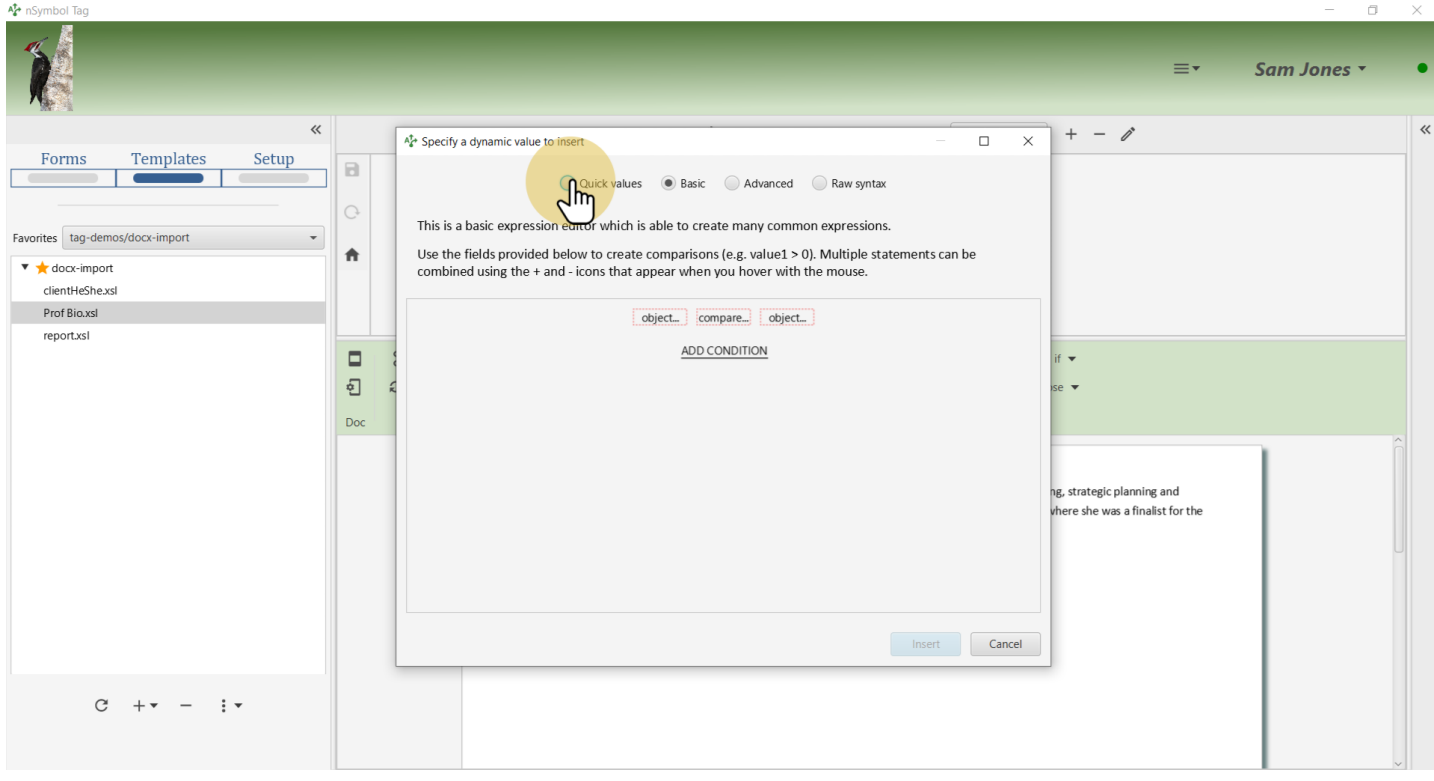

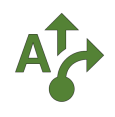

## **14 Select first name field**

Expand the *Source data tree*, select the "First name" branch and click the *Insert* button.

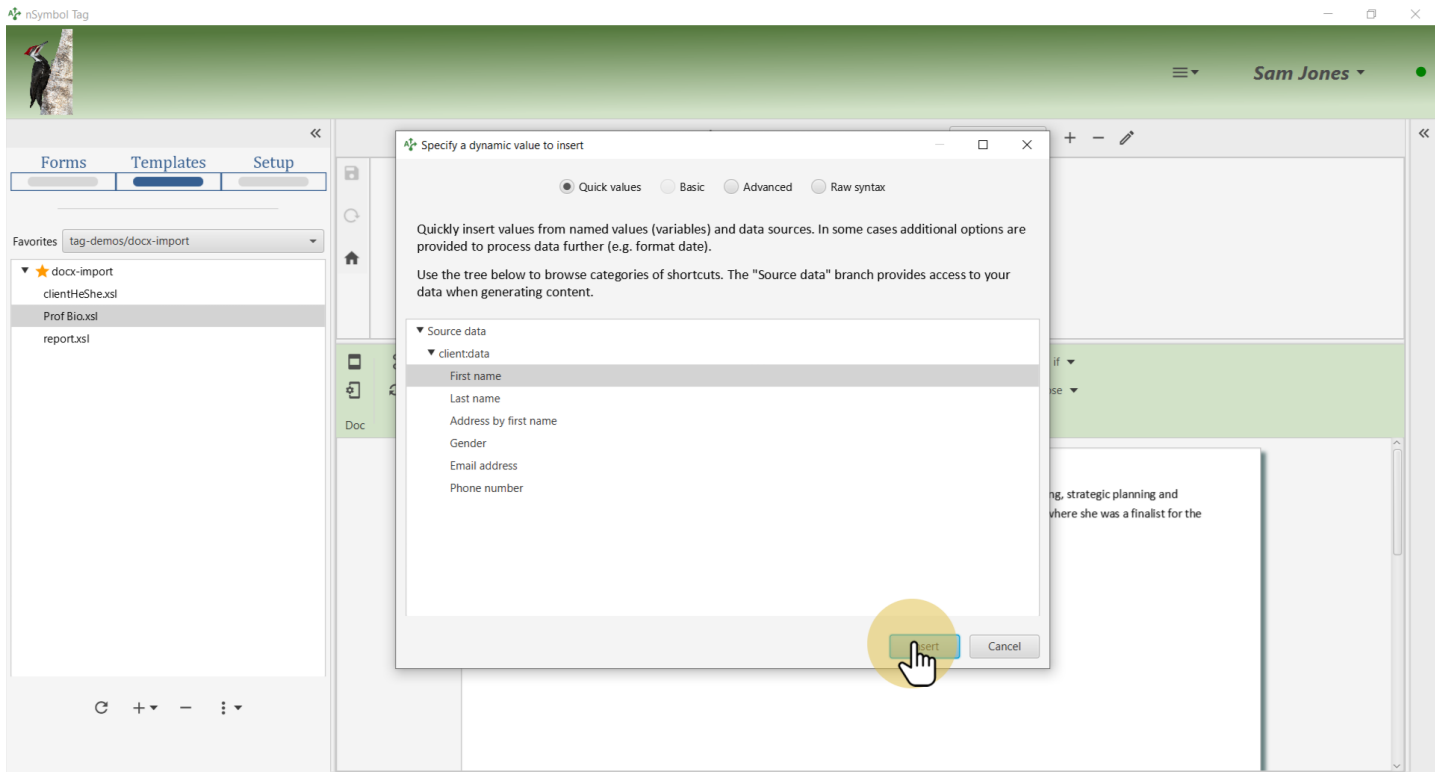

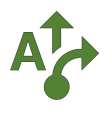

#### **15 Replace next name occurrence**

Select the next occurrence of "Betty" and open the value-of menu. Now there is a shortcut for the firstName field which you can use with a single click.

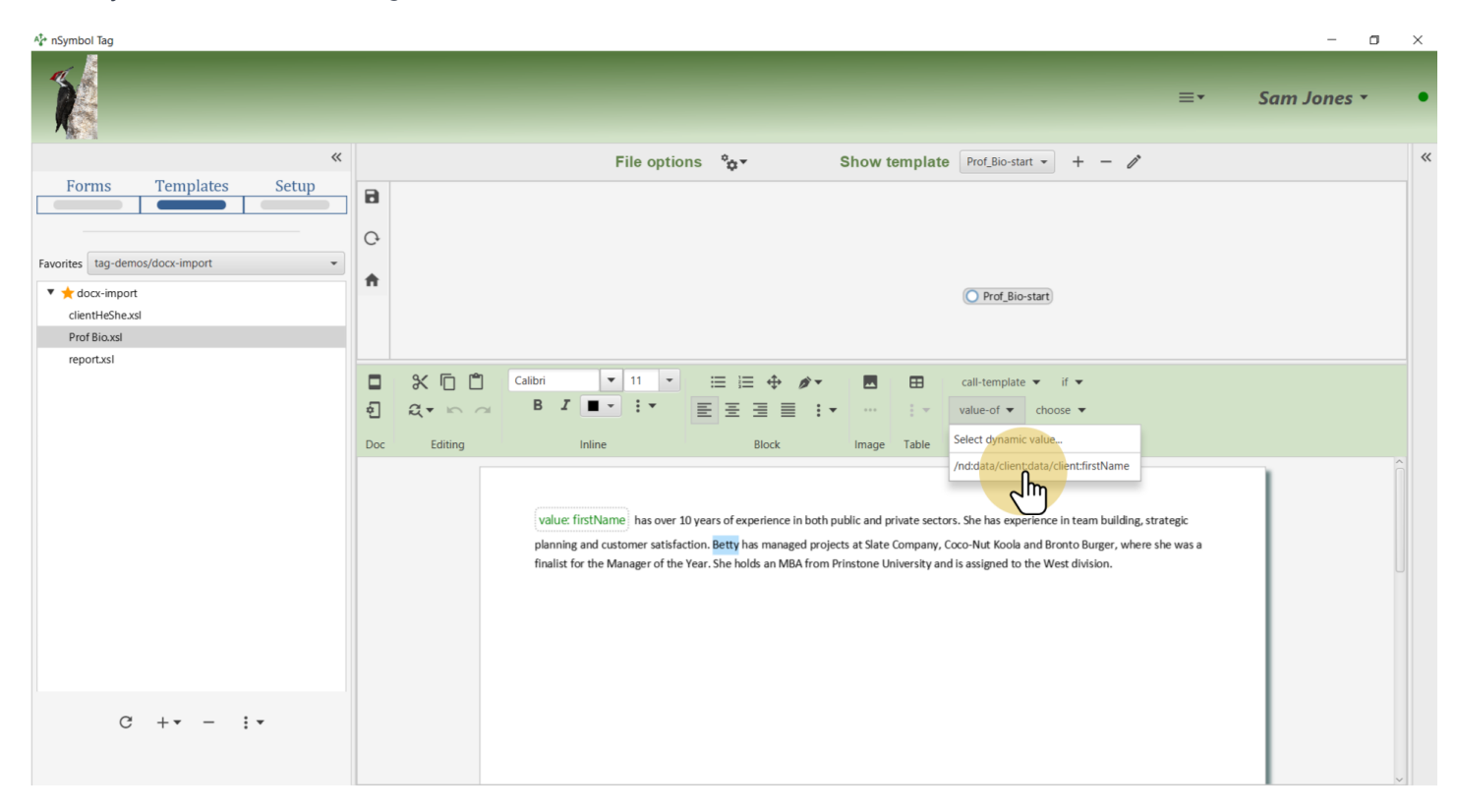

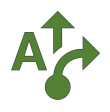

## **16 Open find/replace dialog**

Select "She" and open the find/replace dialog using the *Find/replace in displayed content...* menu item under the *find/replace* tool.

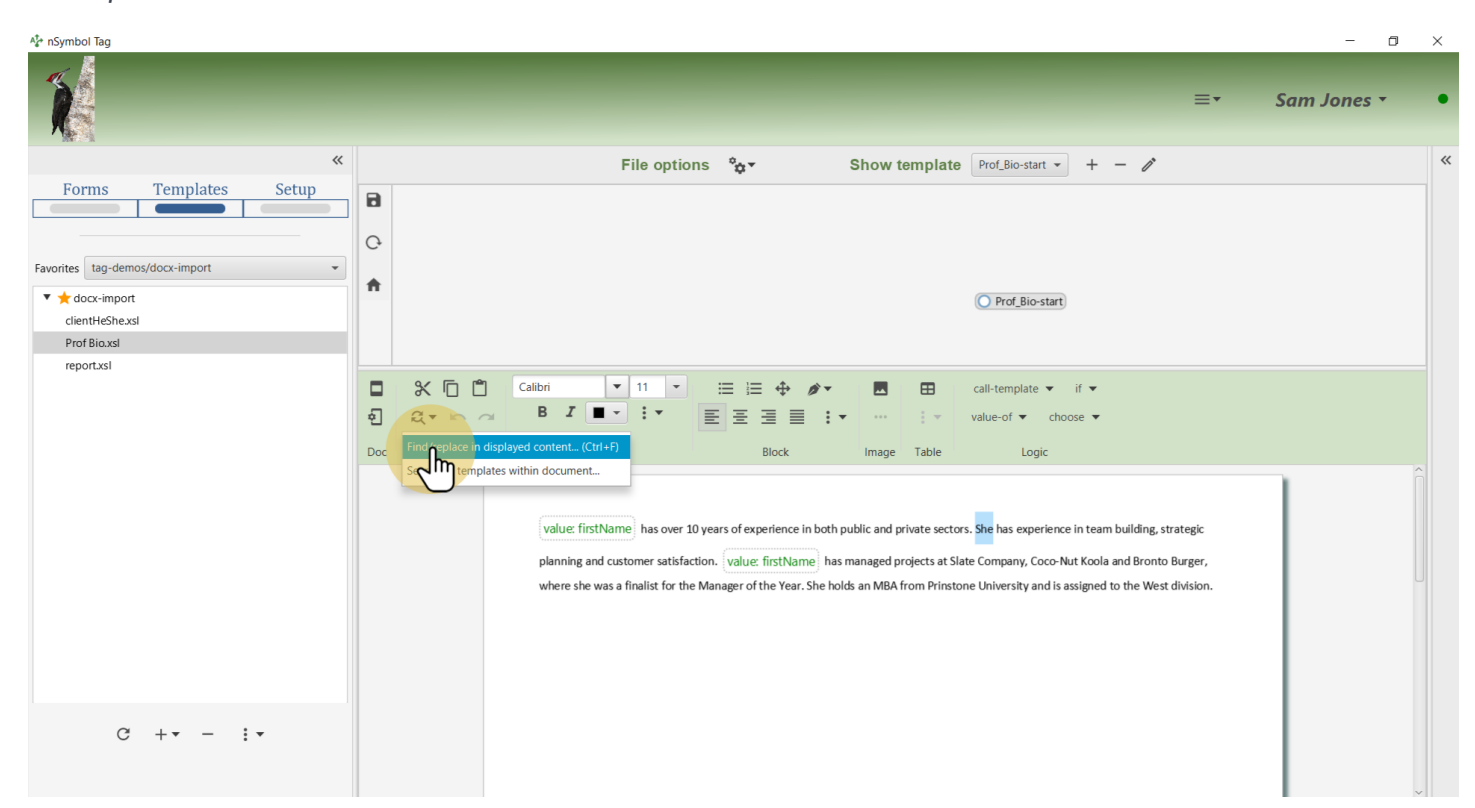

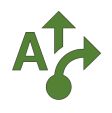

#### **17 Call the He-She template**

Select the *Use templates* checkbox and choose the He-She template from the dropdown list.

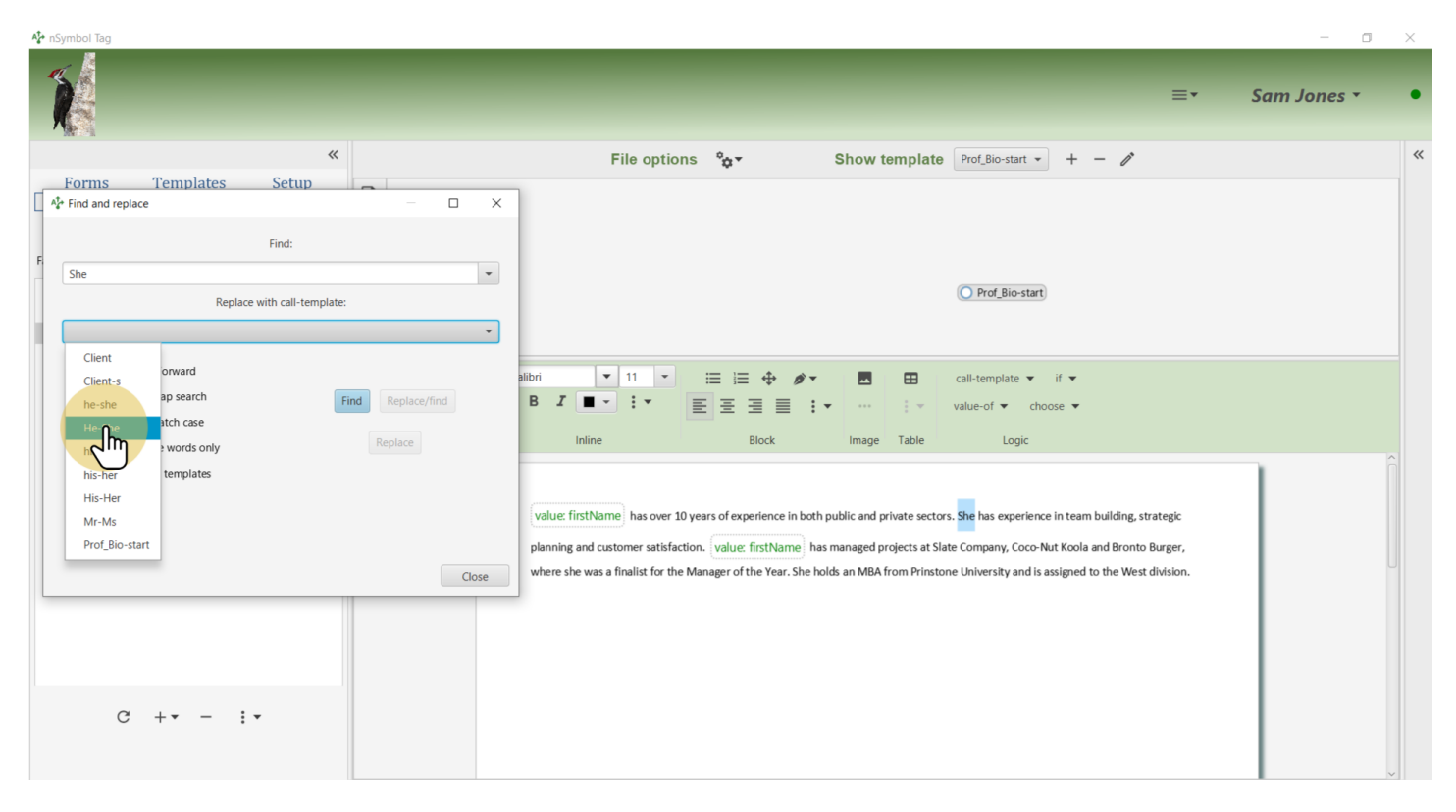

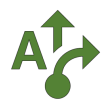

#### **18 Click Replace/find**

Click the *Replace/find* button to insert a call-template instruction and find the next occurrence of "She".

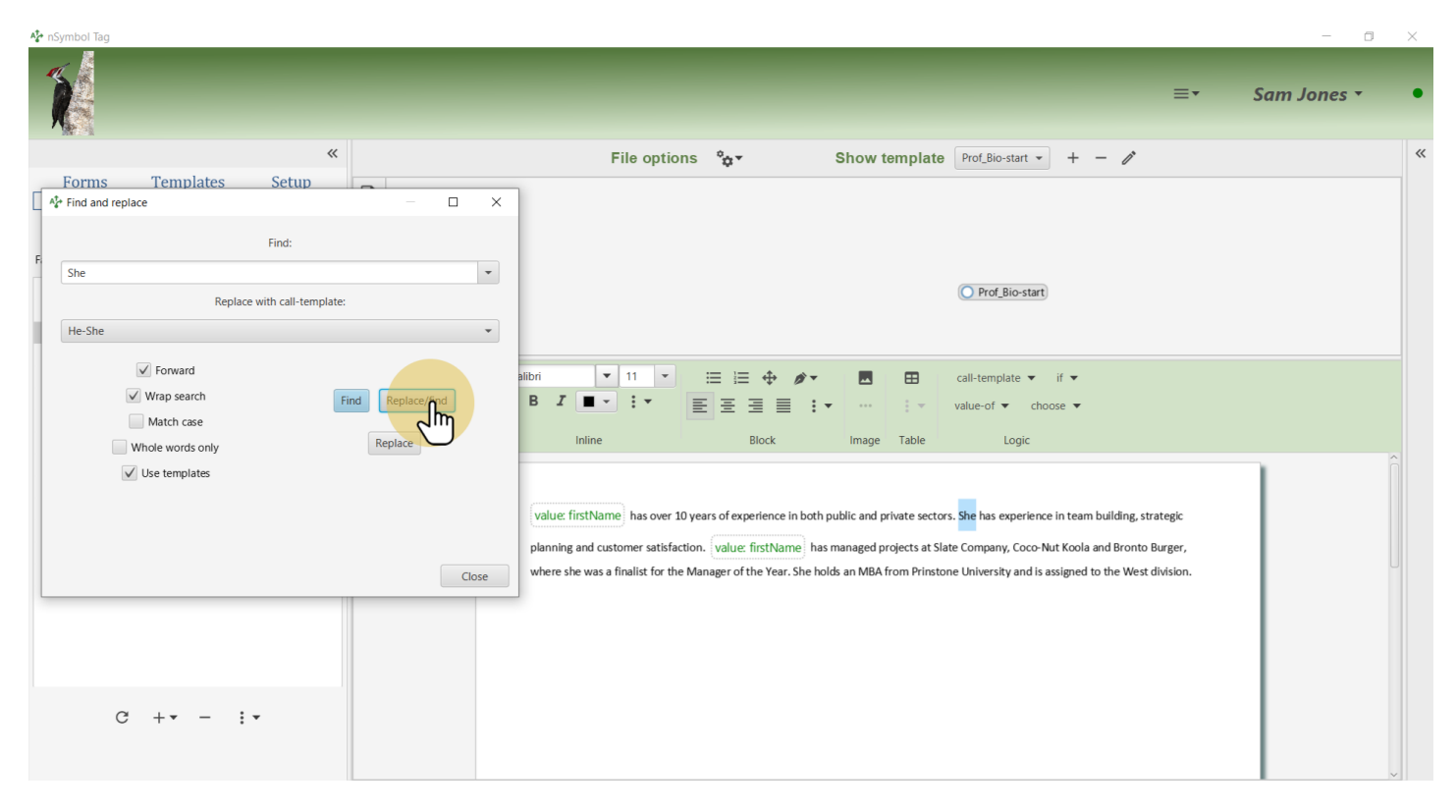

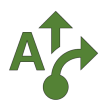

#### **19 Adjust find preferences**

By default *Match case* is false, and therefore the next "she" is selected. This is incorrect because the lowercase he-she should be used instead. Select the *Match case* checkbox and also the *Whole words only* checkbox (which often comes in handy). Continue with finding and replacing until done.

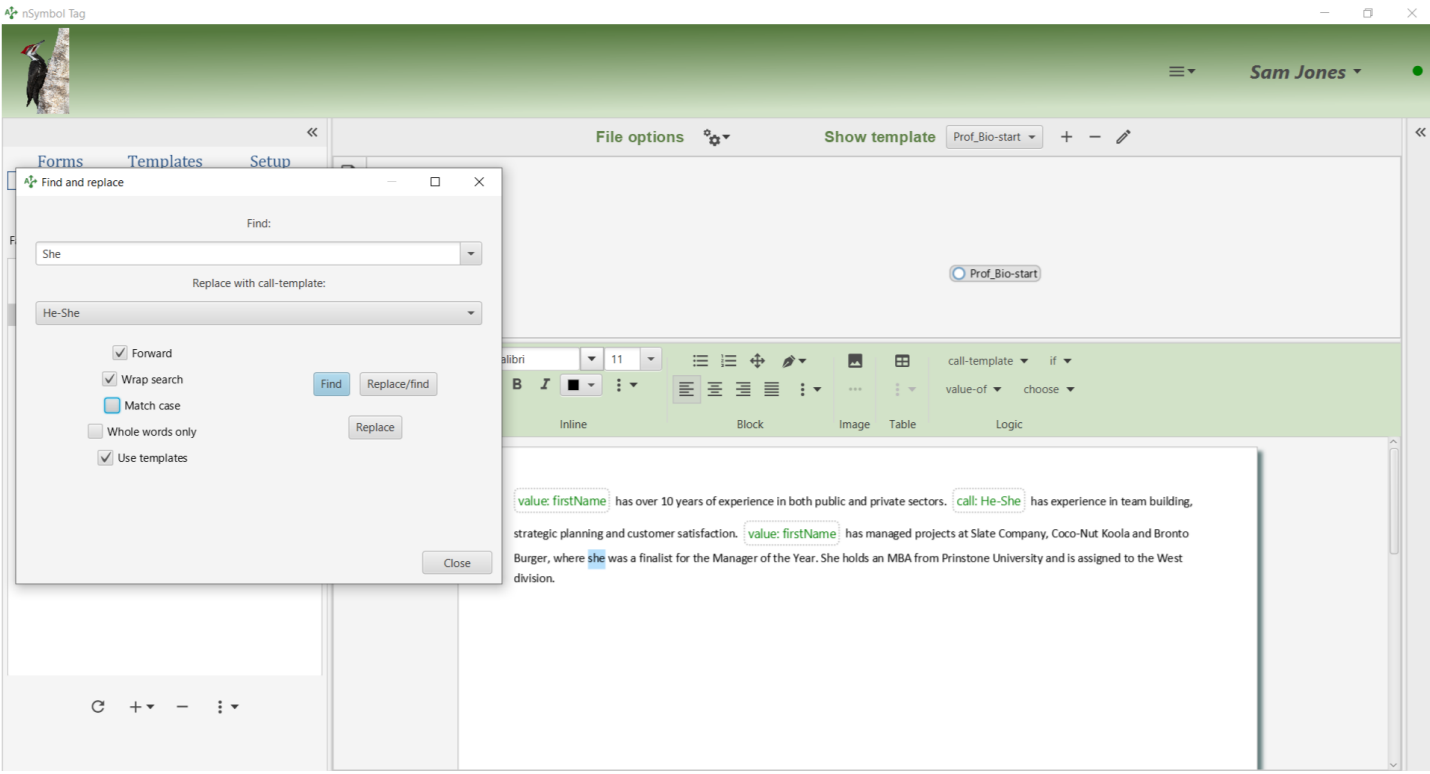

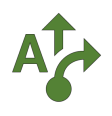

#### **20 Repeat for he-she**

 $A_{\bullet}^{\dagger}$  nS  $\equiv$ Sam Jones  $\ll$ Show template Prof\_Bio-start  $\cdot$  + -  $\nearrow$ File options  $\frac{6}{32}$ Forms Templates Setup  $A_{\mathbf{a}}^{\dagger}$  Find and replace  $\overline{\square}$  $\overline{\mathbf{x}}$ Find:  $\sqrt{\frac{1}{h}}$  $\overline{\phantom{a}}$ O Prof\_Bio-start Replace with call-template:  $\begin{tabular}{|c|c|} \hline he-she \\ \hline \end{tabular}$  $\overline{\phantom{0}}$  $\sqrt{\ }$  Forward  $\boxed{\color{blue} \blacktriangledown \color{black} \boxed{11} \color{black} \color{black} \blacktriangledown \color{black} \blacktriangledown \color{black}}$ .<br>Iihri  $\equiv$   $\equiv$   $\oplus$  $\mathscr{D}$  $\blacksquare$  $\boxplus$ call-template  $\blacktriangledown$  if  $\blacktriangledown$  $\sqrt{\phantom{a}}$  Wrap search  $B$   $I$  $\overline{\bullet}$  +  $\overline{\bullet}$  + EEE # value-of  $\bullet$  choose  $\bullet$  $\mathbb{R}^2$ lĥ  $\sqrt{\phantom{a}}$  Match case Block Image Table Logic Whole words only  $\sqrt{\phantom{a}}$  Use templates (i) Wrapped search value: firstName has over 10 years of experience in both public and private sectors. [call: He-She has experience in team building, strategic planning and customer satisfaction. value: firstName has managed projects at Slate Company, Coco-Nut Koola and Bronto Close Burger, where she was a finalist for the Manager of the Year. [call: He-She] holds an MBA from Prinstone University and is assigned to the West division.  $C + r - i r$ 

Repeat the last step replacing all occurrences of "she" with a he-she call-template.

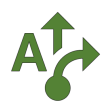

#### **21 Save imported report**

Save the document after making all changes. Notice the logic bubbles that have replaced hard-coded names and pronouns.

Note that this is not yet a realistic example because skills and experience are still static. Depending upon your goals, these could be made dynamic using templates or dynamic lists which are beyond the scope of this guide.

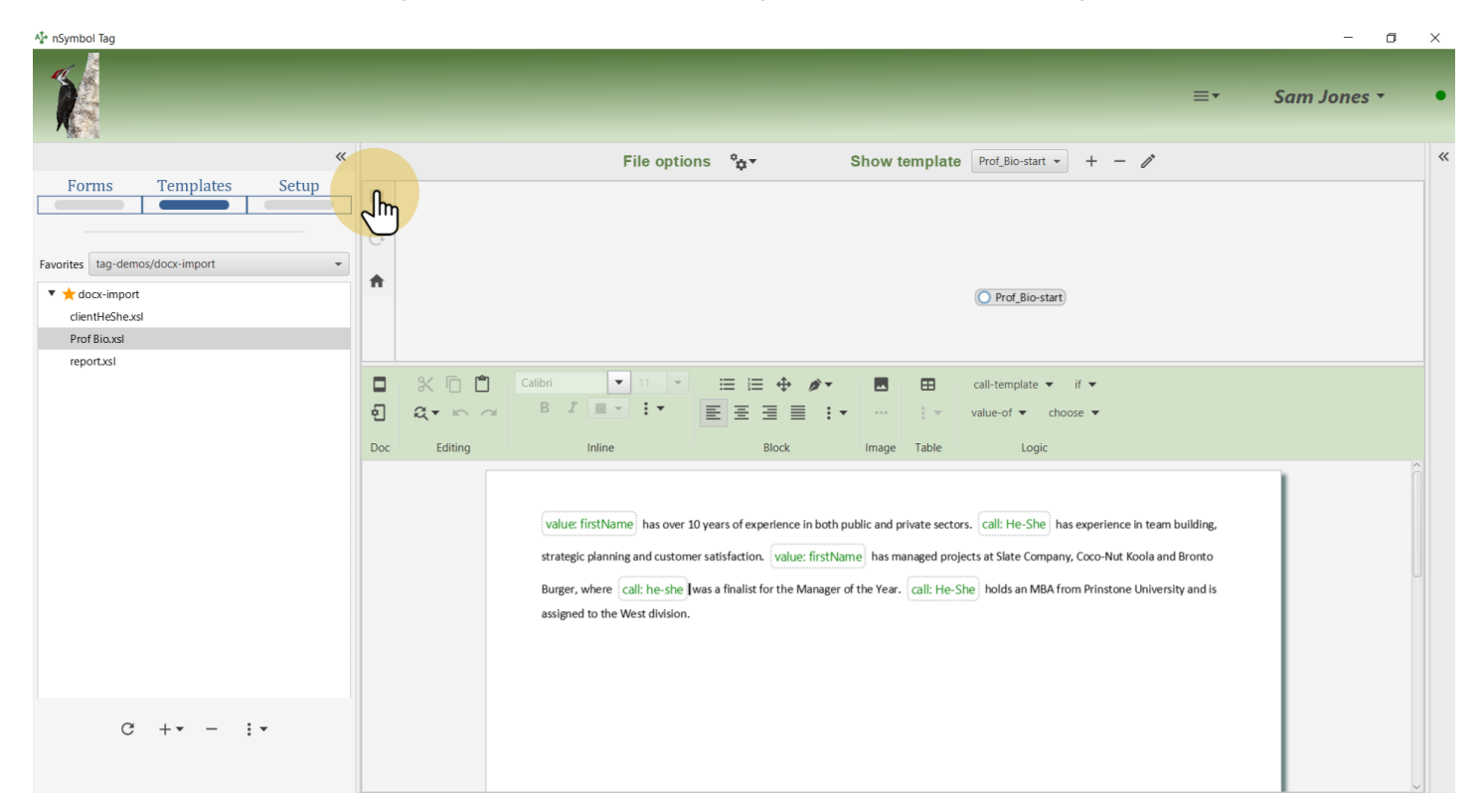

#### **22 All done**

That's it for this guide. You can now add more fields to the data setup files, edit content, or enter data to generate draft documents.

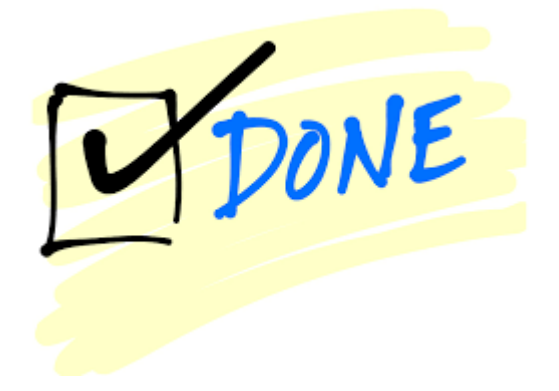